## **ECRAN ANDROID 14**

**Notice** 

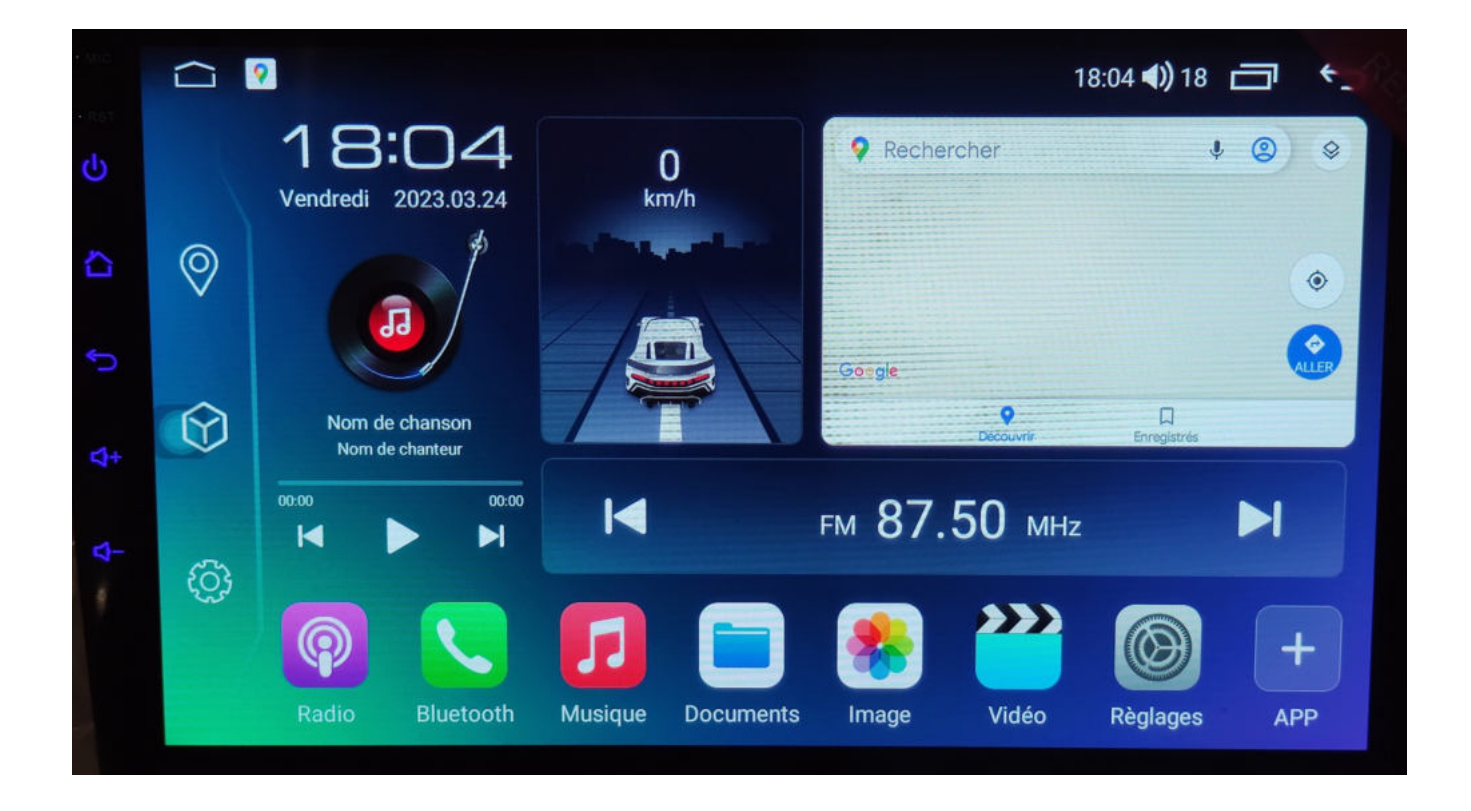

**Hightech Privee SASU** 

# $HighTest - \n *Prive* of *Excessoires multimé* of *outo*$

## **Ecran Android 14 DHVxxx**

## Table des matières

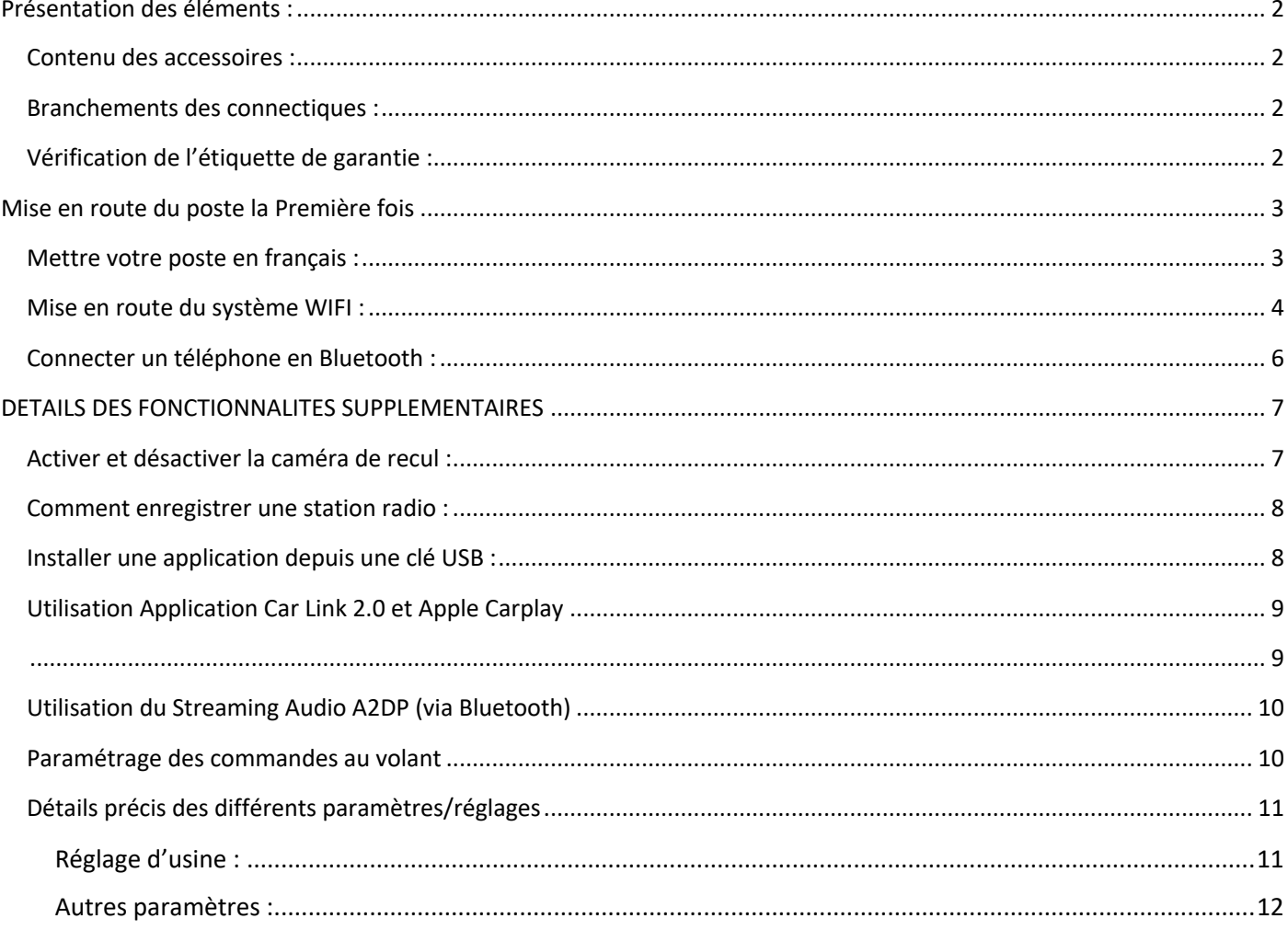

# HighTech - *Privee*

## *Ecran Android 14 DHVxxx*

#### <span id="page-2-0"></span>Présentation des éléments :

#### Contenu des accessoires :

Voici l'ensemble des éléments que vous trouverez dans votre carton d'autoradio.

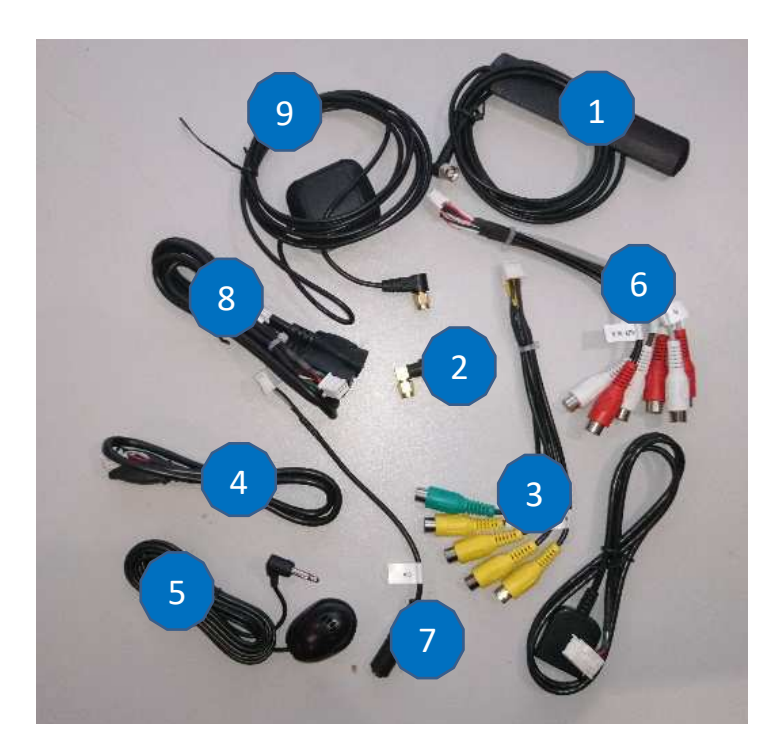

- 1 : Antenne DAB
- 2 : Antenne Wifi
- 3 : Fiche vidéo RCA
- 4 : 1 x USB port
- 5 : Microphone.
- 6 : Fiche audio RCA
- 7 : entrée microphone
- 8 : 2 x ports USB
- 9 : Antenne GPS

Pour le câble « 3 » et « 6 », voici le descriptif des RCA :

- AV OUT1 : Sortie vidéo 1
- AV OUT2 : Sortie vidéo 2
- FR OUT : Sortie audio avant droite
- FL OUT : Sortie audio avant gauche
- RR OUT : Sortie audio arrière droite
- RL OUT : Sortie audio arrière gauche
- CCD AVIN : Entrée caméra de recul
- AUX VIN : Entrée vidéo AUX
- AUX RIN : Entrée audio droite
- AUX LIN : Entrée audio gauche
- SUB : Sortie audio pour subwoofer

#### Branchements des connectiques :

<span id="page-2-1"></span>Sur la façade arrière vous trouverez les connectiques pour brancher l'ensemble des câbles fournis. Pour le branchement de ceux-ci, veuillez-vous référez au schéma explicatif ci -dessous.

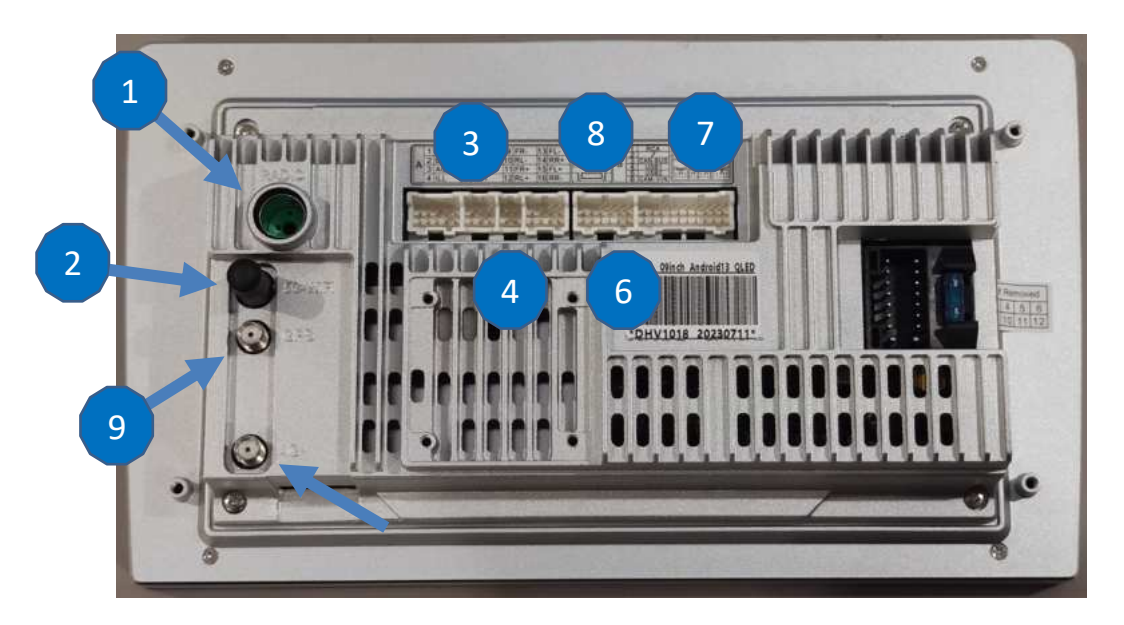

#### <span id="page-2-2"></span>Vérification de l'étiquette de garantie :

## HighTech - *P*rivee ente d'accessoires multimédia auto

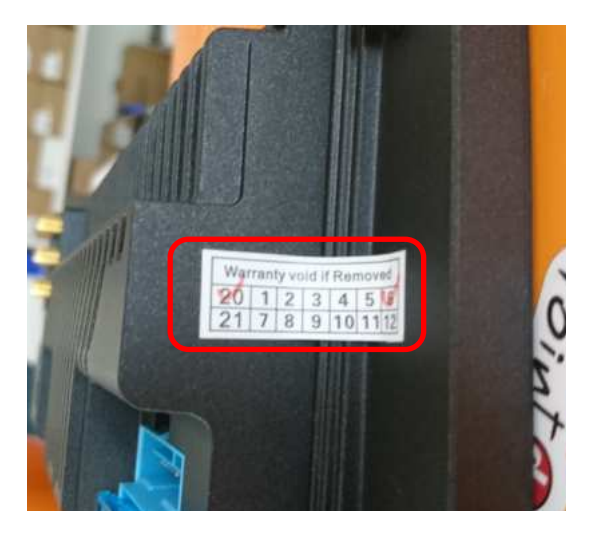

## *Ecran Android 14 DHVxxx*

Bien vérifier, l'étiquette de garantie qui ne doit être en aucun cas déchirée, arrachée ou détériorée.

## <span id="page-3-1"></span><span id="page-3-0"></span>Mise en route du poste la Première fois

Mettre votre poste en français :

1. Une fois le poste démarré, Appuyer sur la roue crantée, descendre jusqu'à « User »

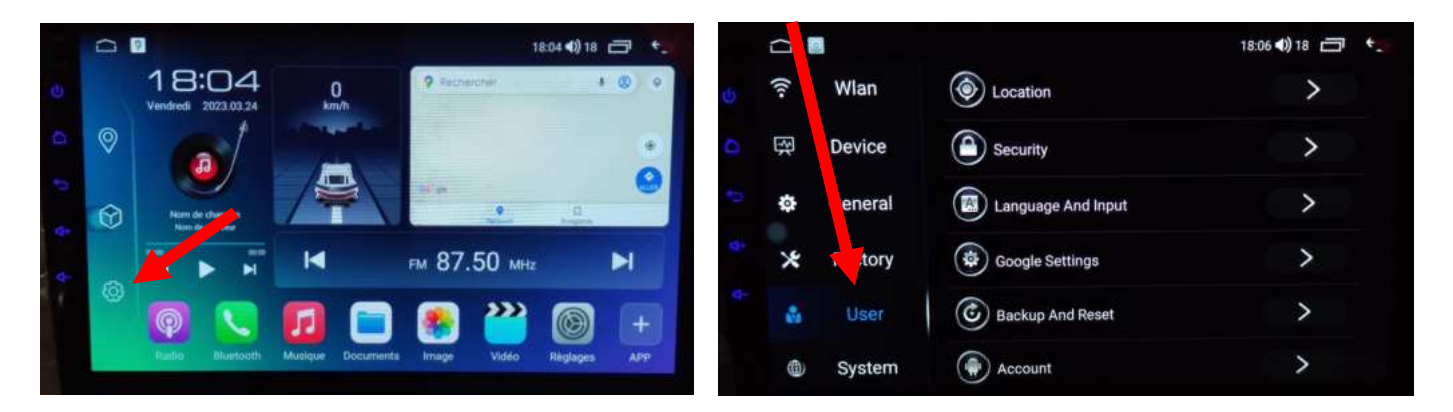

2. Sélectionner « Language », puis choisir « Add a language » et mettez Français (France). Vérifier que le FRANÇAIS est en position 1, si ce n'est pas le cas, le déplacer sur cette position.

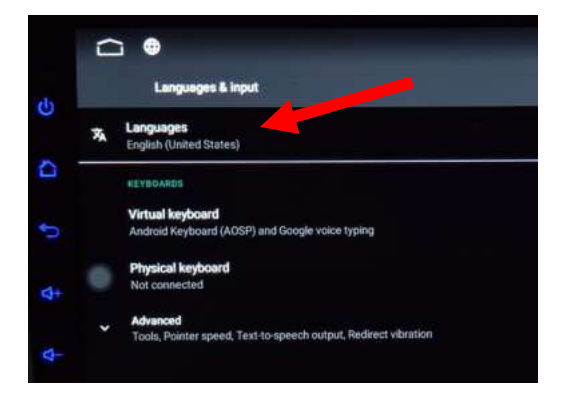

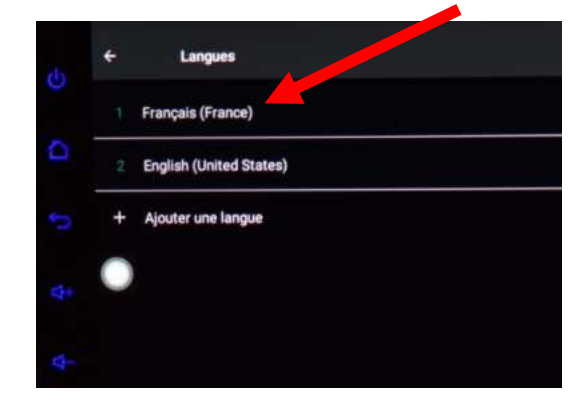

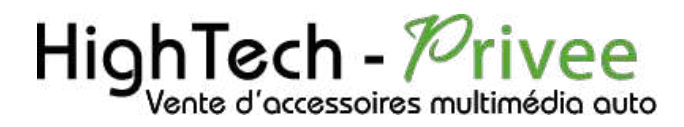

### *Ecran Android 14 DHVxxx*

#### <span id="page-4-0"></span>Mise en route du système WIFI :

1. Appuyer sur « Réglages » puis sur l'onglet « Paramètres sans fil » ensuite dans « WLAN » vous pouvez choisir les réseaux.

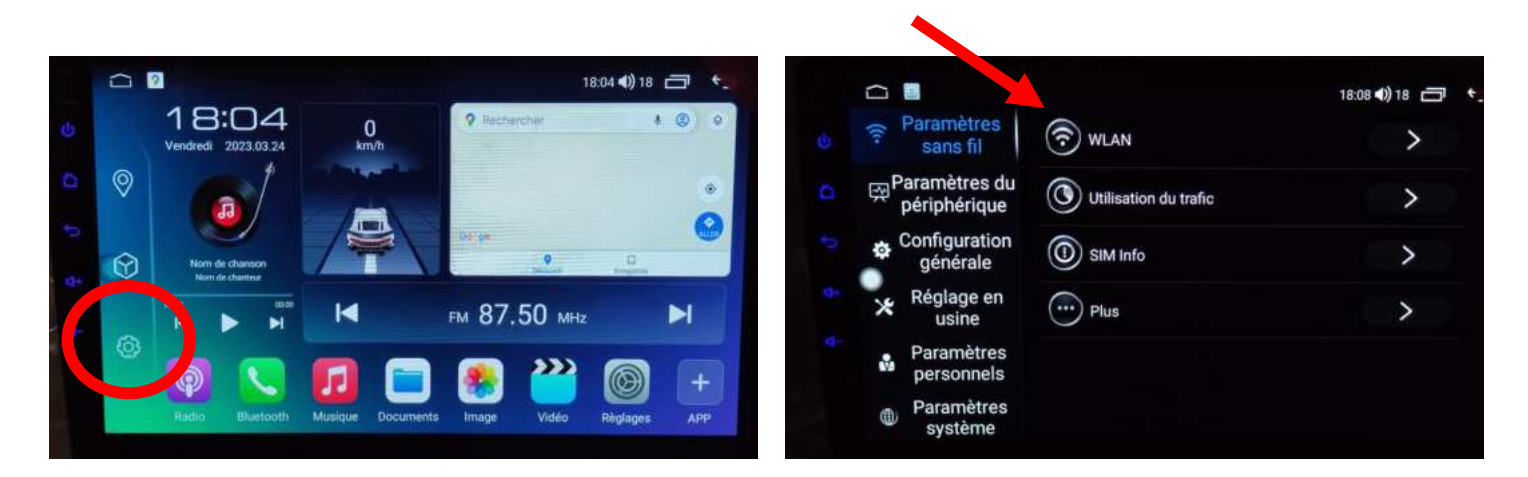

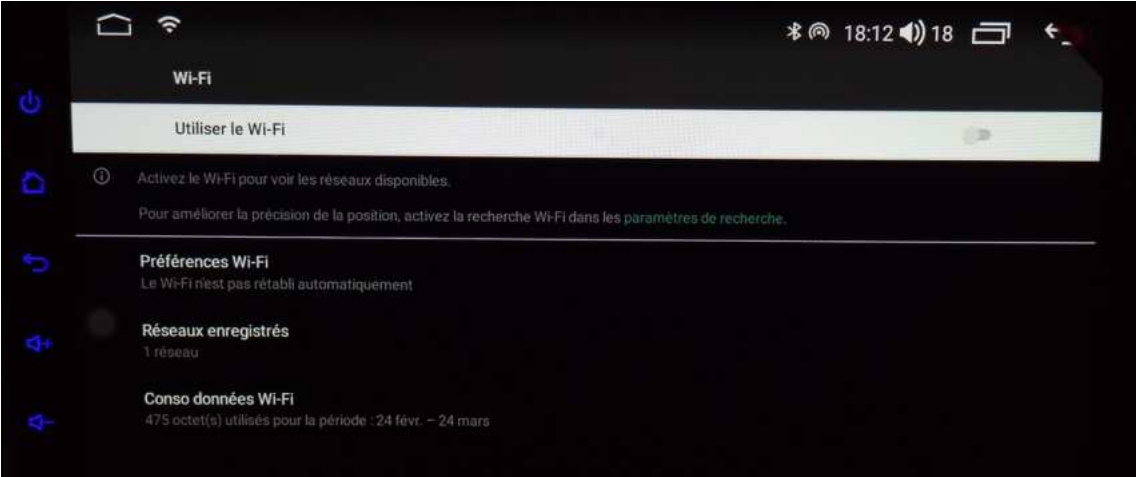

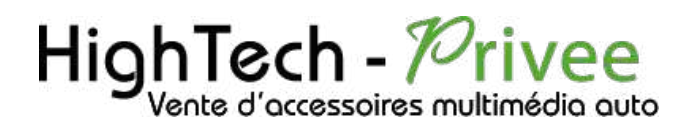

## *Ecran Android 14 DHVxxx*

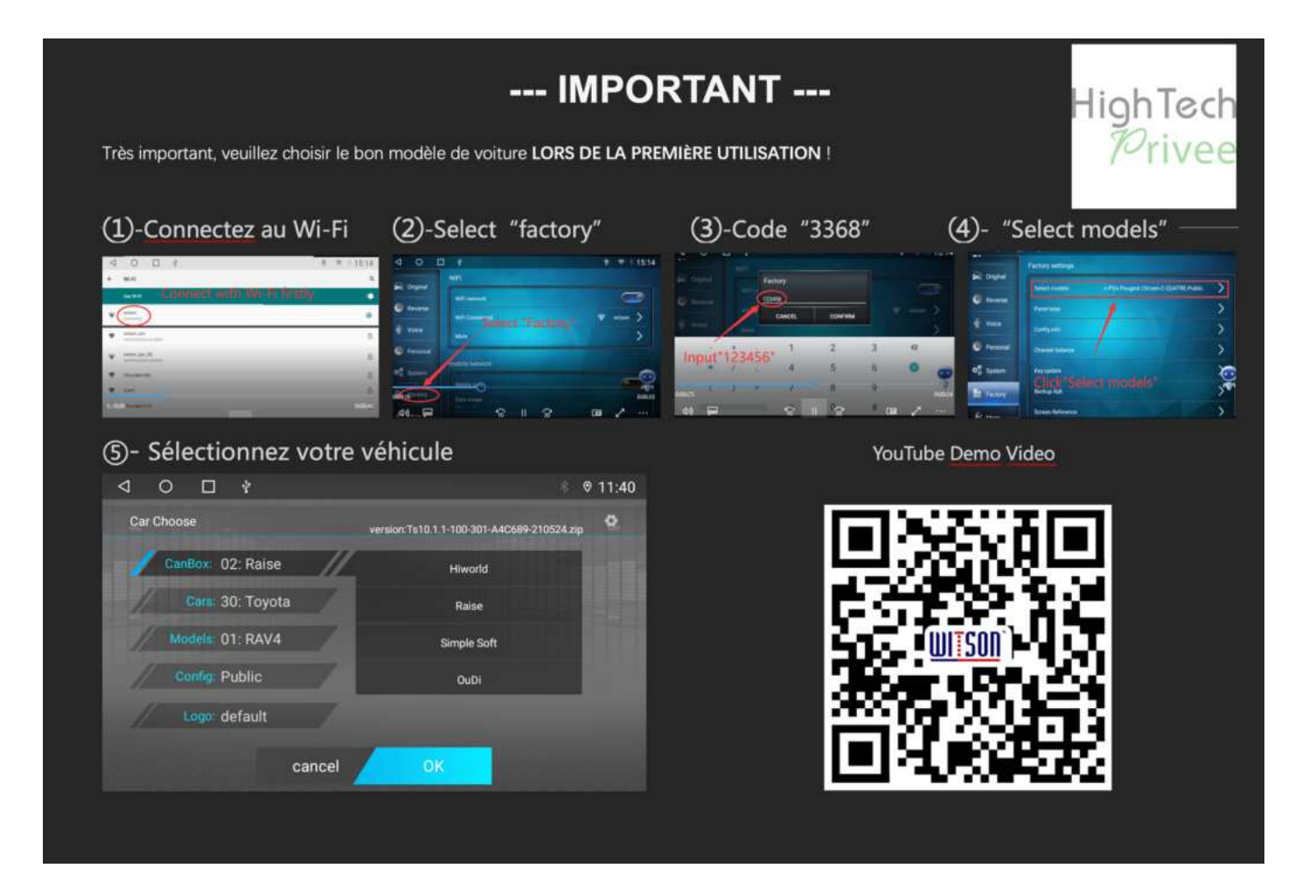

Si vous avez une BOX, connectez-vous simplement au réseau.

Si vous souhaitez effectuer un partage de connexion réseau via votre Smartphone, suivez la démarche cidessous :

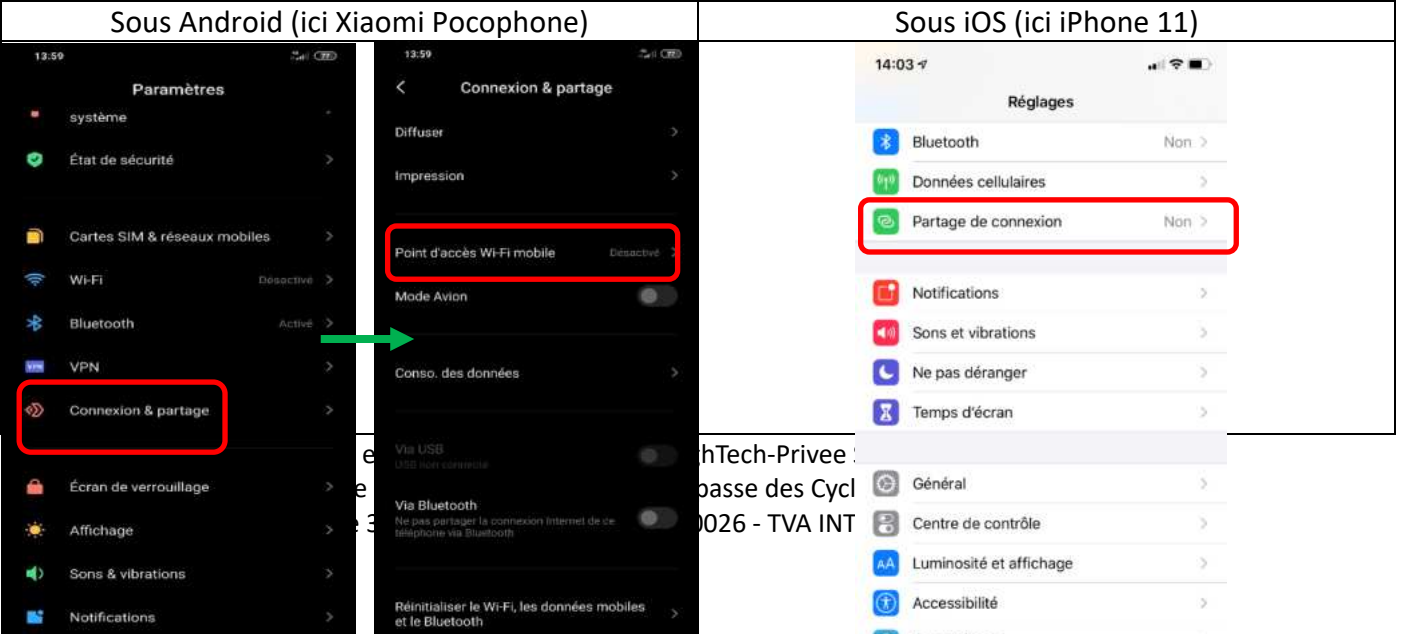

## HighTech - *P*rivee Vente d'accessoires multimédia auto

## *Ecran Android 14 DHVxxx*

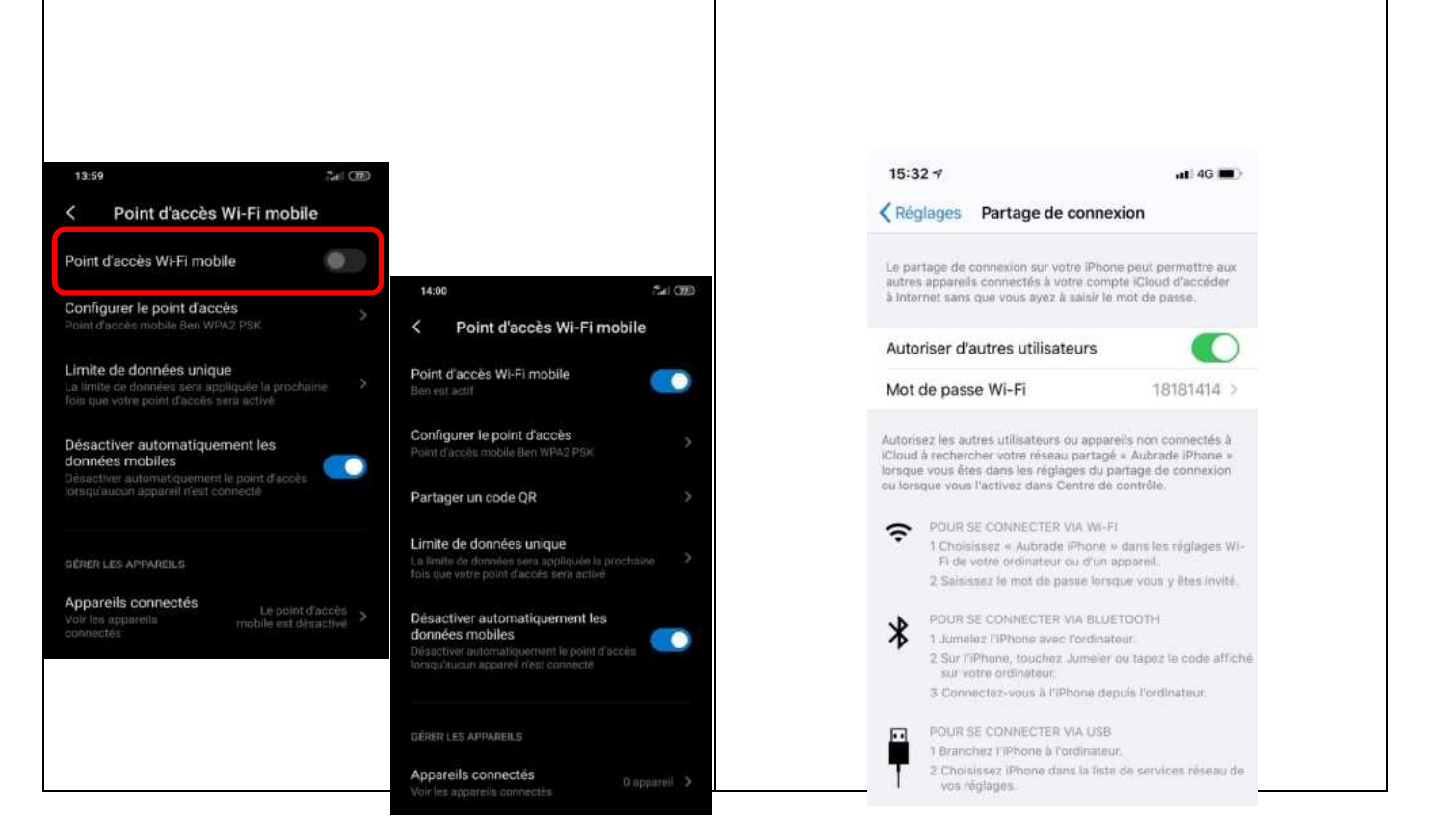

#### Connecter un téléphone en Bluetooth :

<span id="page-6-0"></span>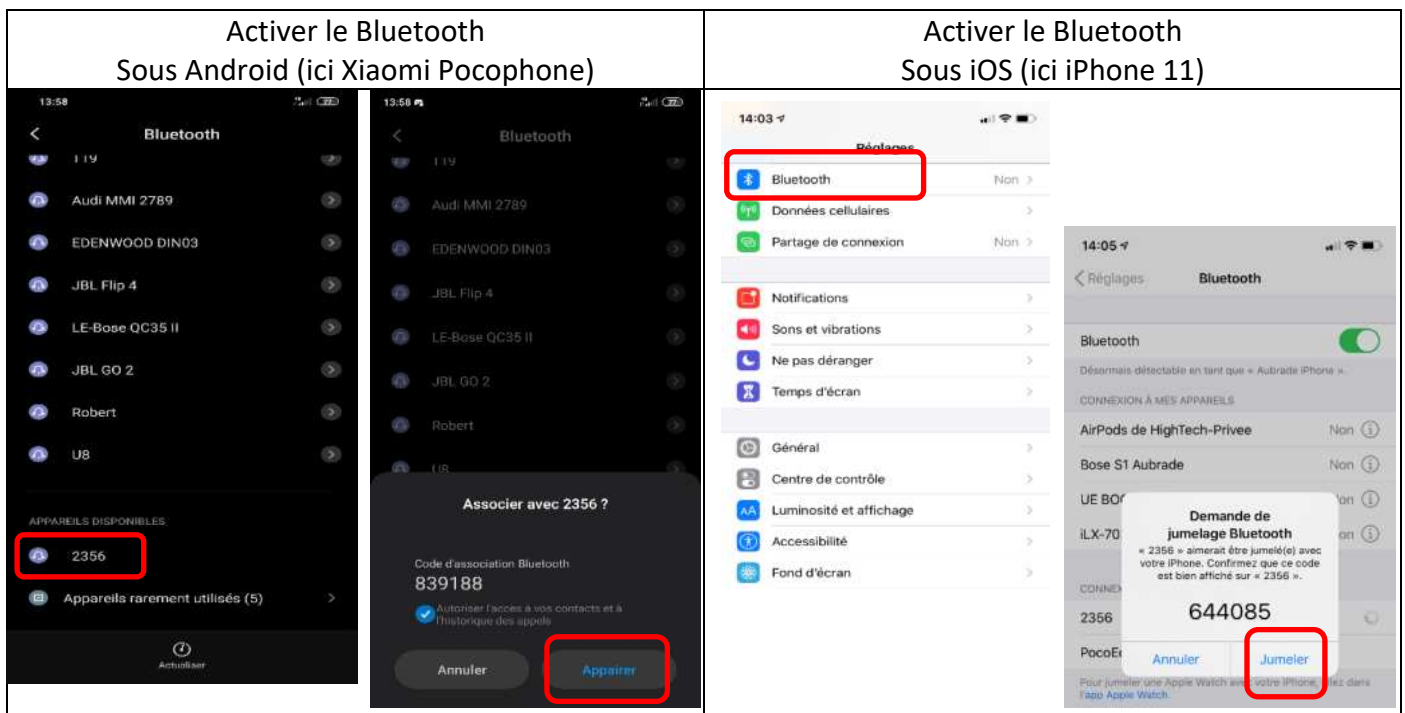

1. Appuyer sur le bouton « Bluetooth » sur le menu, vérifier préalablement que vous avez mis vos appareils en Bluetooth et visibles ; puis cliquer sur le logo Bluetooth, ensuite appuyez sur le logo d'appairage.

#### HighTech - *P*ri vee ente d'accessoires multimédia auto

## *Ecran Android 14 DHVxxx*

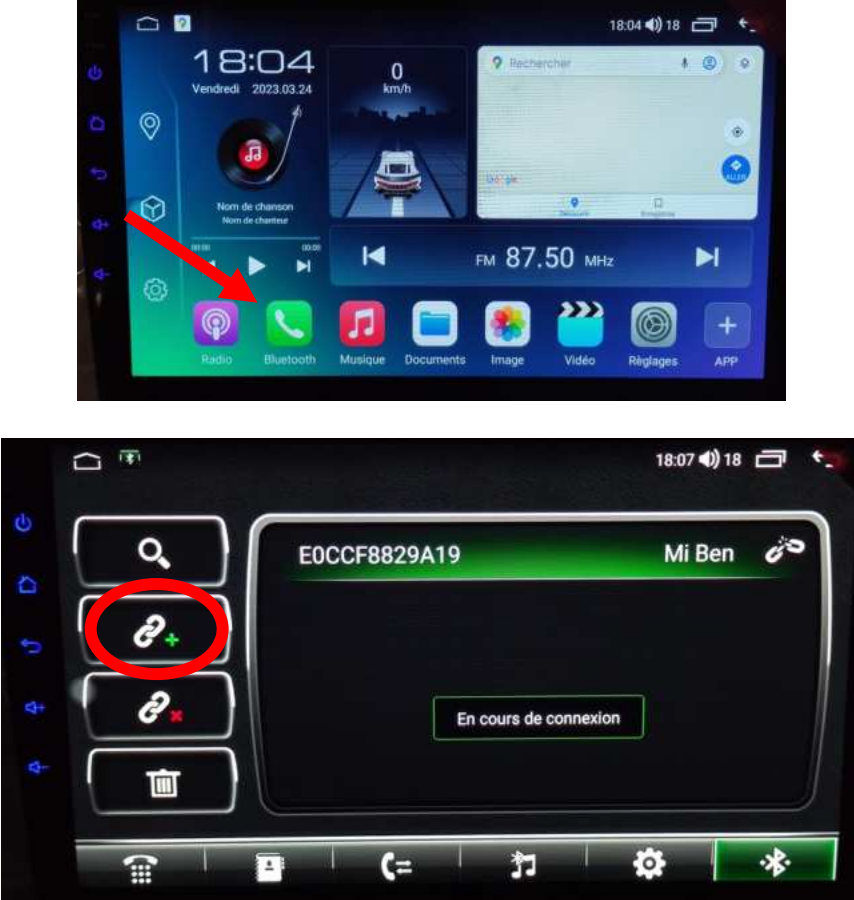

## <span id="page-7-0"></span>DETAILS DES FONCTIONNALITES SUPPLEMENTAIRES

#### <span id="page-7-1"></span>Activer et désactiver la caméra de recul :

- 1. Pour l'installation vous pouvez télécharger la procédure pour la mise en place de la caméra de recul en suivant ce lien : <https://www.hightech-privee.com/notices-et-documents-a-telecharger.html>
- 2. Une fois connecté, vérifiez le bon fonctionnement de la caméra en passant la marche arrière.
- 3. Si le basculement n'est pas automatique, alors vous devez brancher le fil de marche arrière (fil numéro 9 nommé REVERSE) sur l'alimentation du feu de recul, via le fil rouge qui longe le câble vidéo long de 5 mètres.

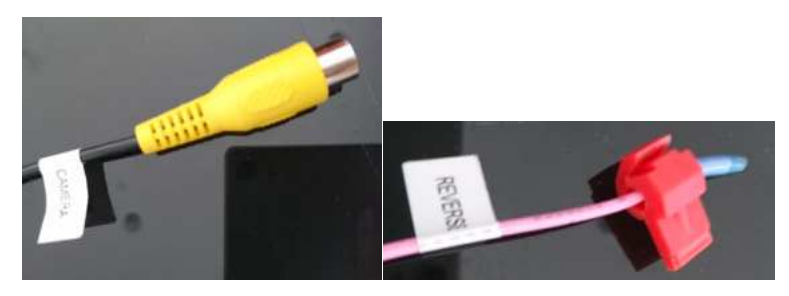

Ce document est propriété de la société HighTech-Privee SASU - Reproduction interdite Adresse : Hightech Privee SASU, 1 impasse des Cyclamens 34410 SAUVIAN Capital de 3500€ - SIRET : 750257222 00026 - TVA INTRACOM : FR71750257222

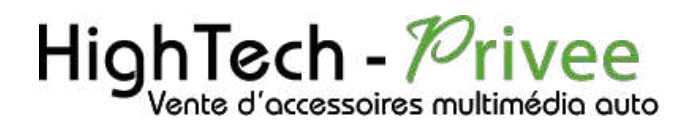

- 4. Puis faire le test, pour vérifier le bon fonctionnement de la caméra.
- 5. Vous pouvez régler des options en allant dans « Réglages », puis descendre sur « Configuration générale », vous allez arriver à un menu avec plusieurs options.

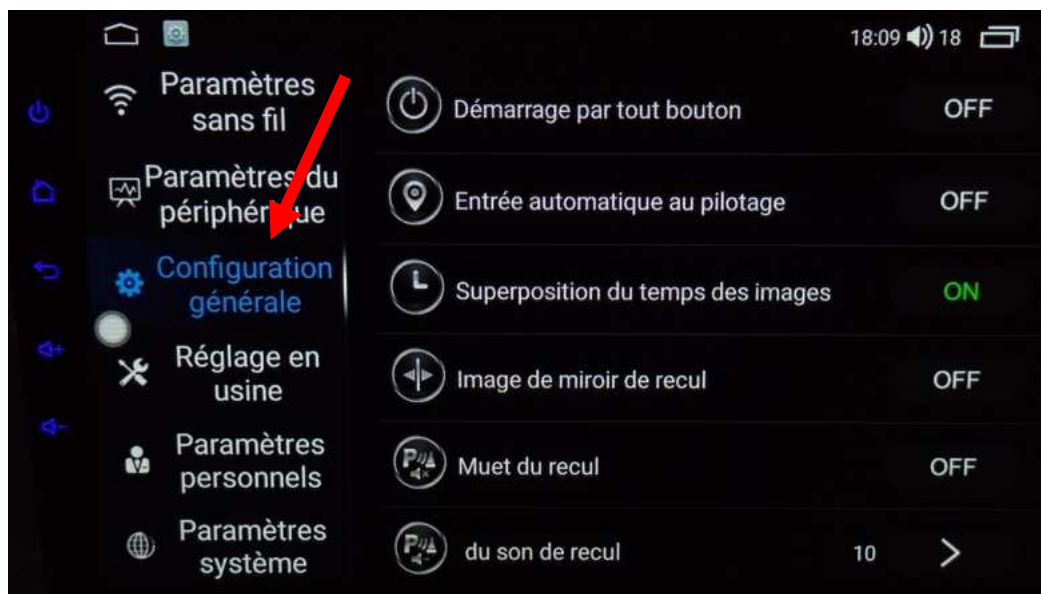

#### <span id="page-8-0"></span>Comment enregistrer une station radio :

1. Appuyer sur le bouton « Radio », sélectionner une fréquence, appuyer 3 secondes sur un des six onglets de présélection.

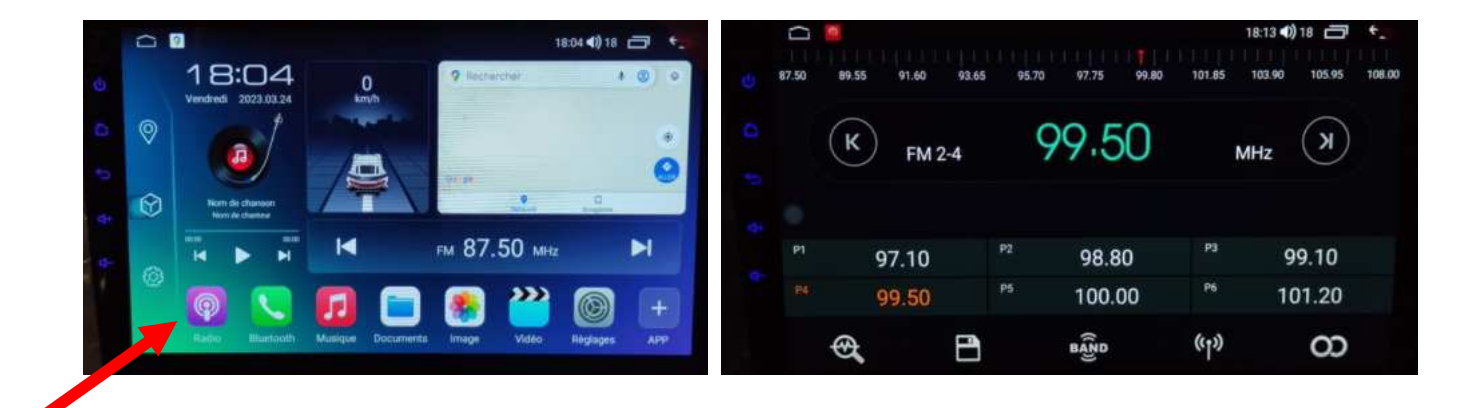

2. Faire de même pour les autres enregistrements de stations radio.

#### <span id="page-8-1"></span>Installer une application depuis une clé USB :

1. Insérer votre clé usb puis cliquer sur « document » et cliquez sur l'application que vous souhaitez installer.

## HighTech - *P*rivee

Vente d'accessoires multimédia auto

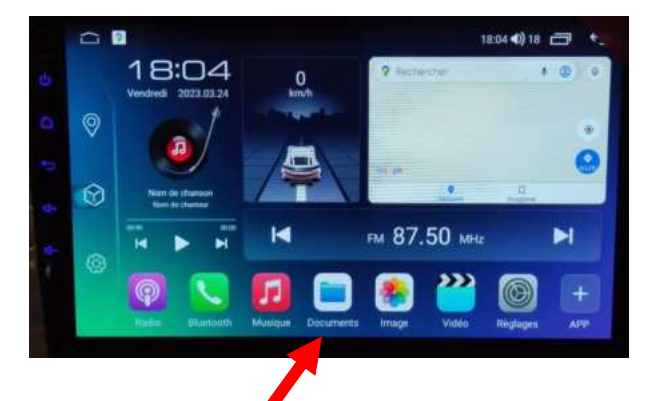

## *Ecran Android 14 DHVxxx*

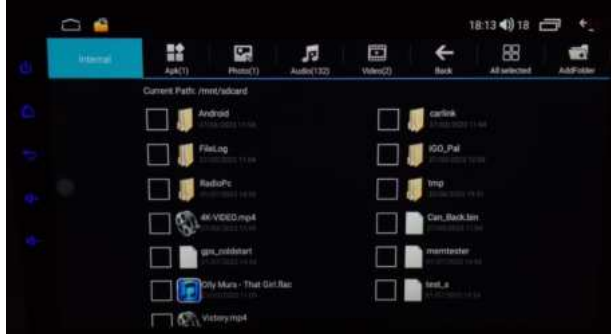

### <span id="page-9-0"></span>Utilisation Application Car Link 2.0 et Apple Carplay

1. Pour commencer vous mettez votre smartphone en Bluetooth et connectez le à l'autoradio.

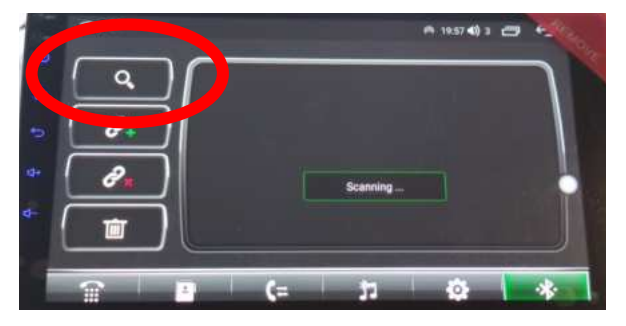

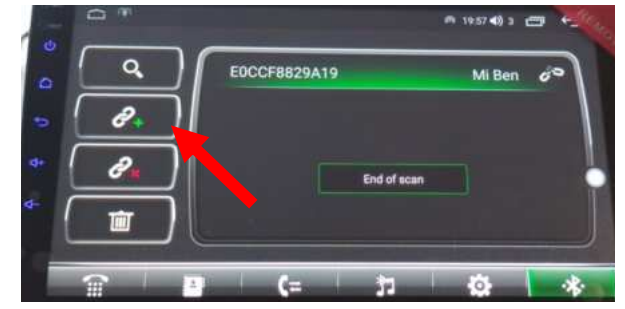

2. Ensuite lancez Car Link 2.0, patientez quelques seconde et la connexion se fera automatiquement

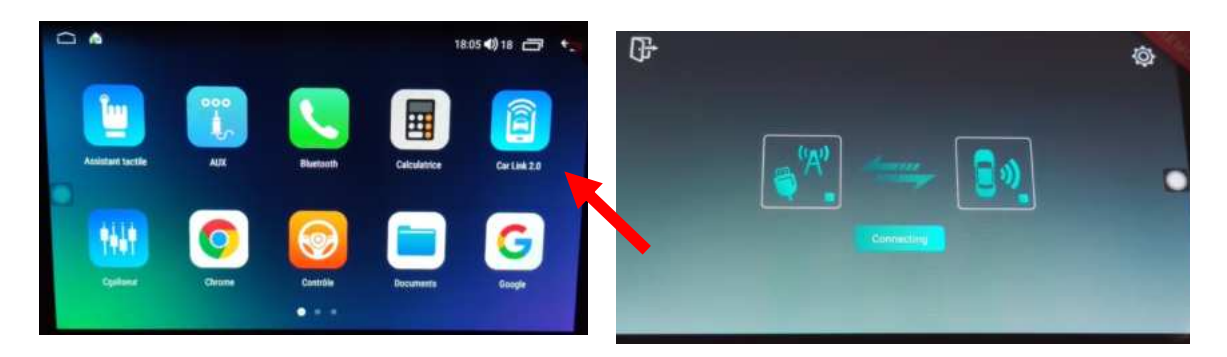

3. Après cela tout est opérationnel, vous pouvez naviguer et utiliser Android Auto et Carplay pour iPhone.

<span id="page-9-1"></span>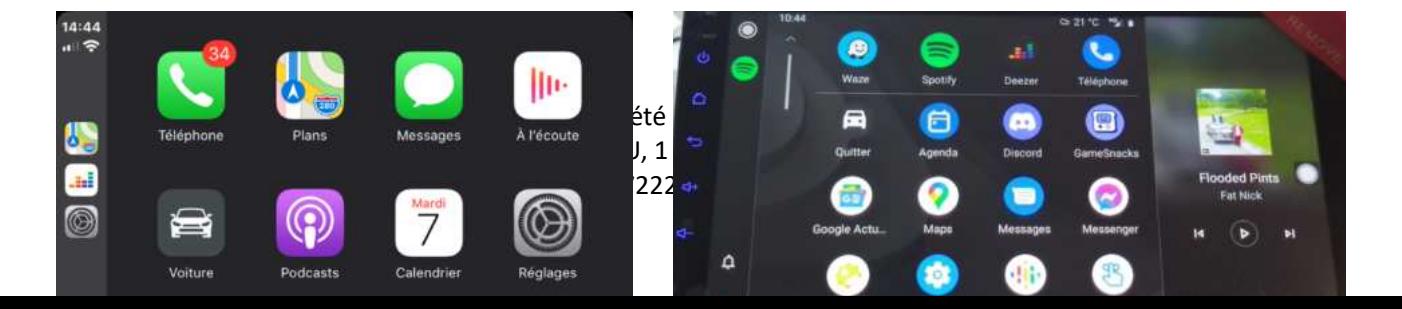

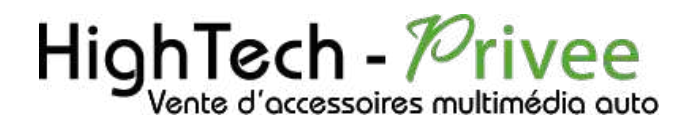

#### <span id="page-10-0"></span>Utilisation du Streaming Audio A2DP (via Bluetooth)

1. Connectez-vous en Bluetooth avec votre Smartphone. Voir Rubrique « Connecter un téléphone en Bluetooth : »

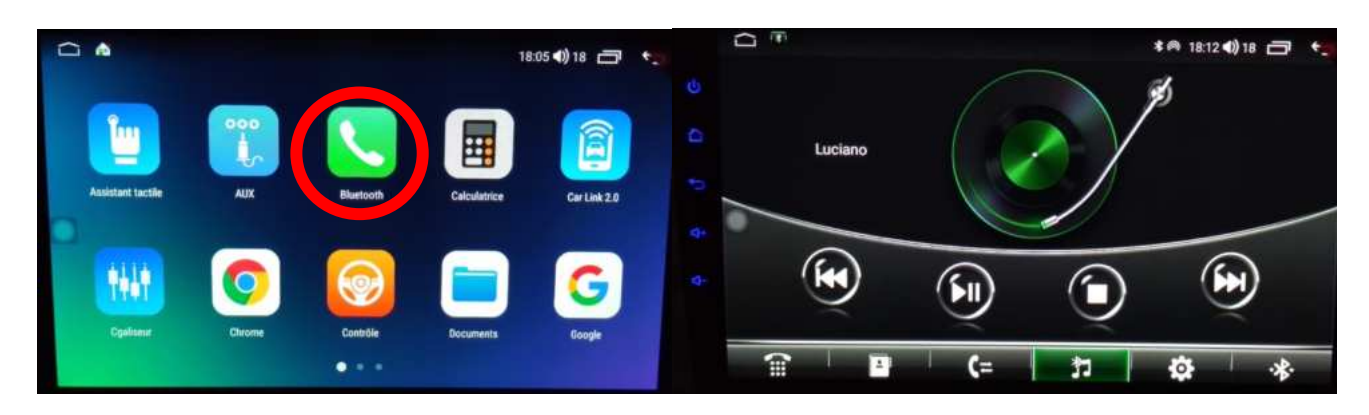

2. Le menu avec la musique que vous écoutez apparaît.

#### Paramétrage des commandes au volant

<span id="page-10-1"></span>1. Allez dans le menu d'application, et cliquez sur « contrôle »

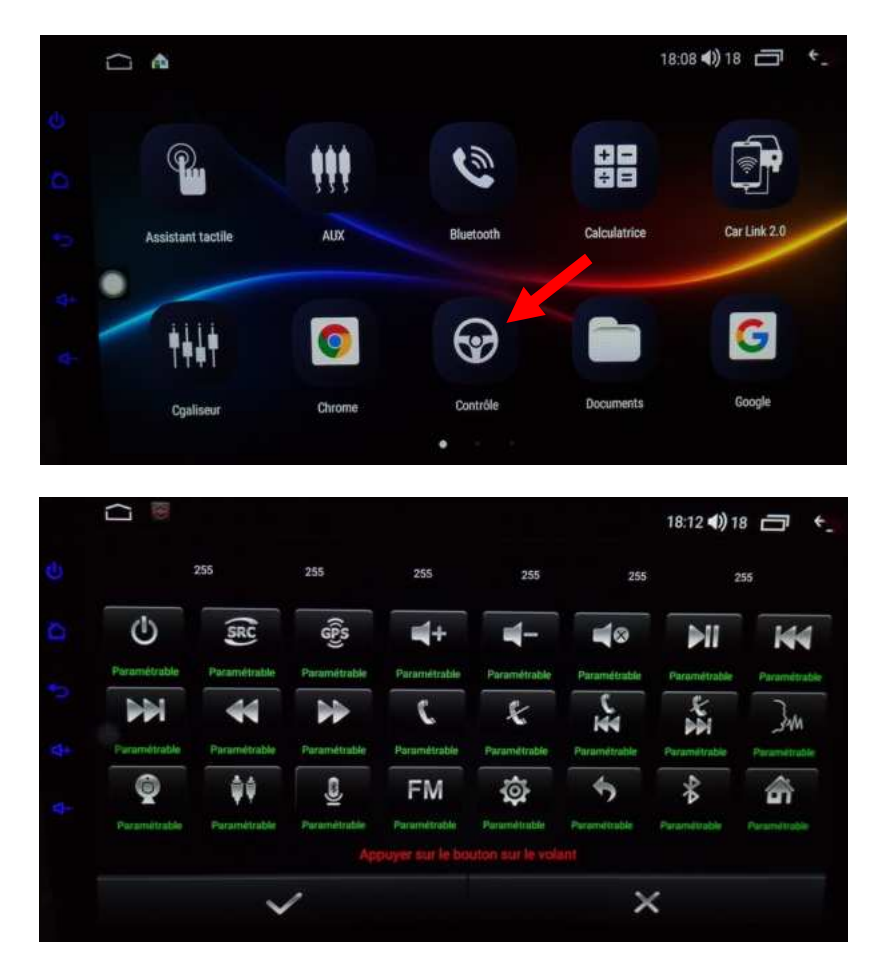

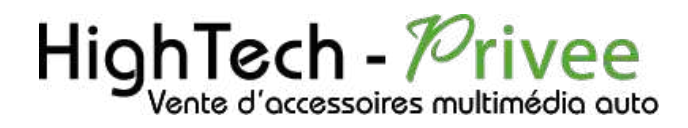

## *Ecran Android 14 DHVxxx*

2. Les commandes sont normalement configurées automatiquement, si ce n'est pas le cas vous pouvez l'effectuer de manière manuelle.

#### <span id="page-11-1"></span><span id="page-11-0"></span>Détails précis des différents paramètres/réglages

Réglage d'usine :

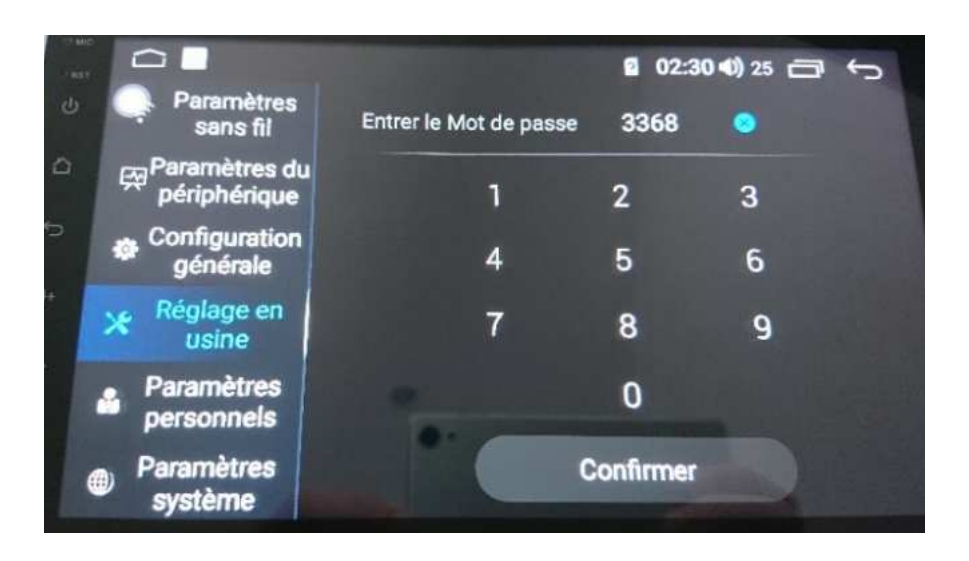

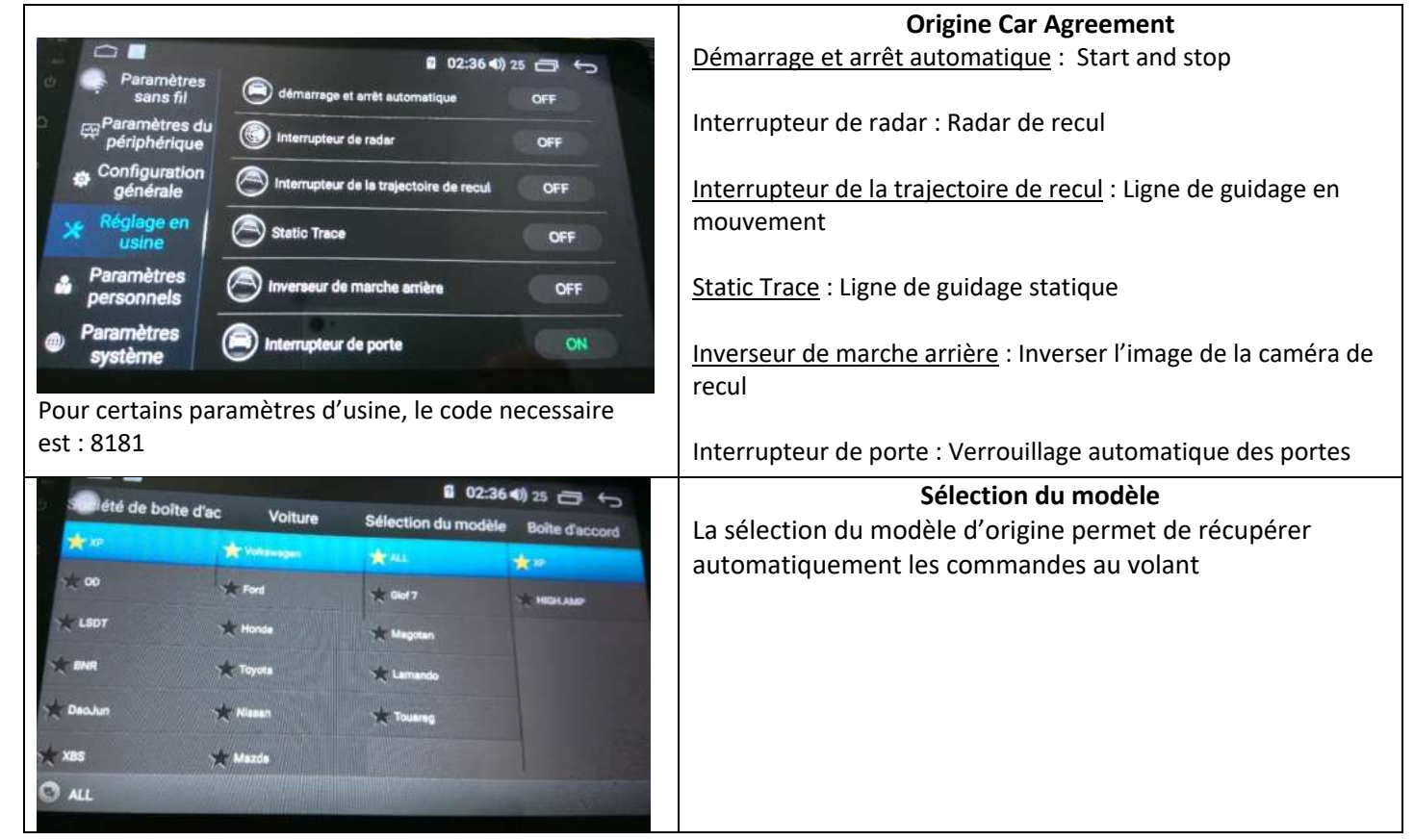

# HighTech - *Privee*

<span id="page-12-0"></span> $\mathbf{r}$ 

## *Ecran Android 14 DHVxxx*

#### Autres paramètres :

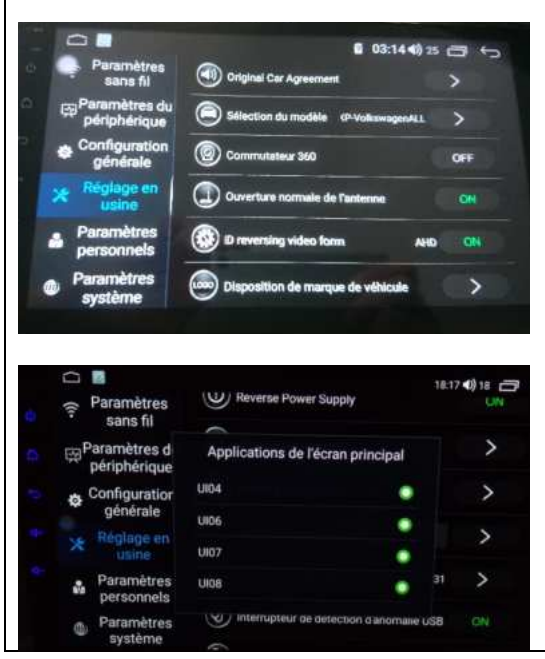

![](_page_12_Picture_53.jpeg)